**Ayme** Genie.

## **Welcome**

**With over 330,000 entries, 30 different rhyme types and more than 10 million phonetic references Rhyme Genie is the most powerful and flexible rhyming dictionary available for OS X, iOS or Windows. To make your first experience as enjoyable and productive as possible, this quick start tutorial will guide you through the easy installation and setup procedures as well as offer useful tips for rhyming your first words.** 

#### **Built-in Help**

**At any time during your use of Rhyme Genie you may take advantage of the extensive help section by clicking on the question mark in the lower left corner of the main screen. It will familiarize you with all of the software's features and explain the supported rhyme types in great detail.**

# **Mac Installation**

**1. Insert the DVD into your DVD-drive. If the DVD directory does not open automatically, select the DVD icon in your finder window.** 

**If you have downloaded Rhyme Genie from our website instead of ordering an installation DVD, navigate to your download folder and doubleclick on the downloaded file.**

**2. Drag Rhyme Genie's folder to your 'Applications' folder. 3.Start the program by going to your 'Applications' folder, opening Rhyme Genie's newly created folder and double-clicking on the file Rhyme Genie.**

### **Windows Installation**

**1. Insert the DVD into your DVD-drive. If the DVD directory does not open automatically, double-click on the DVD icon in your computer's removable storage directory.** 

**If you have downloaded Rhyme Genie from our website instead of ordering an installation DVD, navigate to your download folder.**

**2. Double-click on the file "Install\_Rhyme\_Genie" and follow the installation instructions.**

**3.Start the program by double-clicking on its newly created short cut icon in your desktop area or by selecting Rhyme Genie from the Windows Start Menu.**

# **iOS Installation**

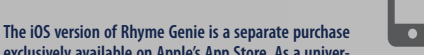

**exclusively available on Apple's App Store. As a universal app it is compatible with a number of iPads, iPhones and iPods while offering all the features of the desktop version. Please go to Apple's App Store to learn more.**

## **First Launch**

**After launching the software for the first time you may test its strength by accepting the license agreement and pressing "Demo Mode" (not available on iOS devices) in the lower right corner of the activation screen or proceed with Rhyme Genie's activation.**

**Once you are in the main screen input the word you wish to rhyme into the**  search field and press <return>, <tab> or <next>.

**If the search word offers more than one pronunciation (e.g. live, tear, read etc.), a number in the far right of the search box will indicate the current selection. Clicking on the number will change the phonetic interpretation of the search word and show rhyme mates that match the new pronunciation.**

**You can limit or expand your search results by choosing a desired dictionary. Click on the arrows next to the book symbol just to the right of the search field and select one of the available options. You may also use a wordfilter next to the search field to display only rhyme mates that belong to a selected category.**

**Whenever you see a plus sign inside the magnifying glass to**  0 **the left of the search field you can access a unique thesaurus with over 537,000 synonyms. Clicking on the plus sign will reveal a list of words that are not only related to the search word but also share the same number of syllables.**

**Click on the arrows to the right of the magnifying glass to choose one of the 30 different rhyme types, to find exact word matches or to look up words in the Webster's dictionary or a traditional thesaurus with over 2.5 million synonyms.** 

**The book icon to the right of the search field lights up whenever the rhymed search word offers synonyms in the thesaurus. Click on the book icon to save the displayed rhymes and look at synonyms for the current search word. If you look up additional words in the dictionary & thesaurus you can jump back to the previously saved rhymes by clicking on the section sign (§) inside the right corner of the dictionary's search field. Alternatively you can click on the book icon to go back to the rhyme dictionary to find rhymes for the last entered search word of the dictionary & thesaurus.**

**To transfer words or phrases to your word processor or TuneSmith® you can copy them to Rhyme Genie's clipboard by clicking on them with your mouse. Alternatively you can display an artist's name associated with a hit song inside the clipboard's window: click on the note icon to the**  right of the clipboard and then click on the entry in the browsing window **marked as a song title (printed in italics). Click on the entry multiple times to reveal additional names of artists for song titles that entered the charts more than once.**

**Click on setup button next to the clipboard to select the default font type used in the rhyme portals. The setup screen also gives you the option to copy all clipboard entries into the clipboard of your computer device in a format that can be pasted into TuneSmith.**

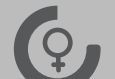

# **Intelligent Rhyme**

**The most powerful rhyme type is Rhyme Genie's intelligent rhyme. It offers unique features that allow you** 

**to find a wide variety of rhymes with greater ease. These features are best illustrated when you take the following steps:**

**1. Make sure that the Multi-Syllabic option is on (center button) and replace the search word with the word 'sensation'. Press <return> or <next>. You will find perfect rhyme mates for 'sensation'.**

**2. Decrease the similarity in sound by clicking on the '≈' button. You will be presented with useful near rhymes for 'sensation'.**

**3.Click on the '=' button to increase the similarity in sound until you have reached the highest setting. You will be presented with phonetic repetitions for 'sensation'.**

**4. Deactivate the Multi-Syllabic option. You will see all the entries that rhyme with the last syllable of 'sensation'.**

**Please note that the multi-syllabic option and the similarity in sound function are most effective when the search word has at least two syllables and is feminine.** 

### **Activation**

**You can unlock all of Rhyme Genie's power for your particular computer device at any time by going to the activation screen, completing the registration information in section 1 and sending a license request via the internet in section 2.**

**To complete your registration information please use the serial number provided in the DVD package or the serial number that was issued electronically after your purchase of the downloadable version of Rhyme Genie.**

**After a successful license request you will receive the activation code via email. Go to section 3 of the activation screen and follow the activation procedure. The activation code will never expire and you can use it to activate all subsequent updates of Rhyme Genie if they are installed on the same computer device.**

**One (1) serial number issued for Rhyme Genie 5 (or higher) allows you to get up to three (3) activation codes to run the program on different computers with unlimited free updates for the life of a computer. Please note that an activation code is linked to a specific computer and cannot be transferred. Should you desire to activate Rhyme** 

**Genie on more than three computers please take advantage of our offer to purchase additional serial numbers for \$7.95 each. With a newly purchased serial number you will be able to request three more activation codes.**

**TuneSmith can be registered on as many computers as desired free of charge with the same serial number issued for the Windows or Mac version of Rhyme Genie.**

Copyright © 2009 - 2017 Idolumic LLC. Rhyme Genie and TuneSmith are registered trademarks of Idolumic LLC. Micro<br>soft, Windows and Windows Vista are registered trademarks of Microsoft Corporation. Apple, Mac OS, Macintosh

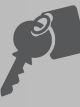